#### **COMPREHENSIVE SERVICES**

We offer competitive repair and calibration services, as well as easily accessible documentation and free downloadable resources.

### **SELL YOUR SURPLUS**

We buy new, used, decommissioned, and surplus parts from every NI series. We work out the best solution to suit your individual needs. Sell For Cash MM Get Credit MM Receive a Trade-In Deal

**OBSOLETE NI HARDWARE IN STOCK & READY TO SHIP** 

We stock New, New Surplus, Refurbished, and Reconditioned NI Hardware.

A P E X W A V E S

**Bridging the gap between the** manufacturer and your legacy test system.

1-800-915-6216 ⊕ www.apexwaves.com  $\triangledown$ sales@apexwaves.com

All trademarks, brands, and brand names are the property of their respective owners.

**Request a Quote** *[sbRIO-9637](https://www.apexwaves.com/modular-systems/national-instruments/compactrio-controllers/sbRIO-9637?aw_referrer=pdf)* $\blacktriangleright$  CLICK HERE

# USER MANUAL NI sbRIO-9637

### Single-Board RIO OEM Devices

This document describes the features of the NI sbRIO-9637 and contains information about operating the device.

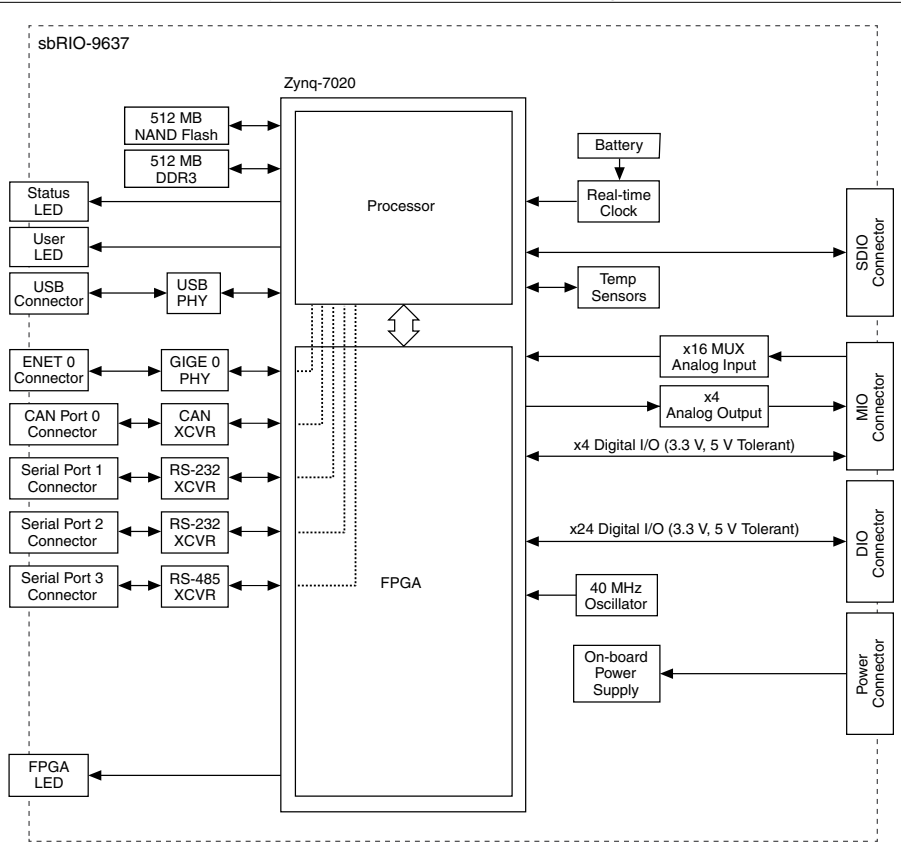

#### **Figure 1.** NI sbRIO-9637 Block Diagram

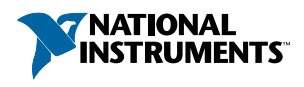

# Contents

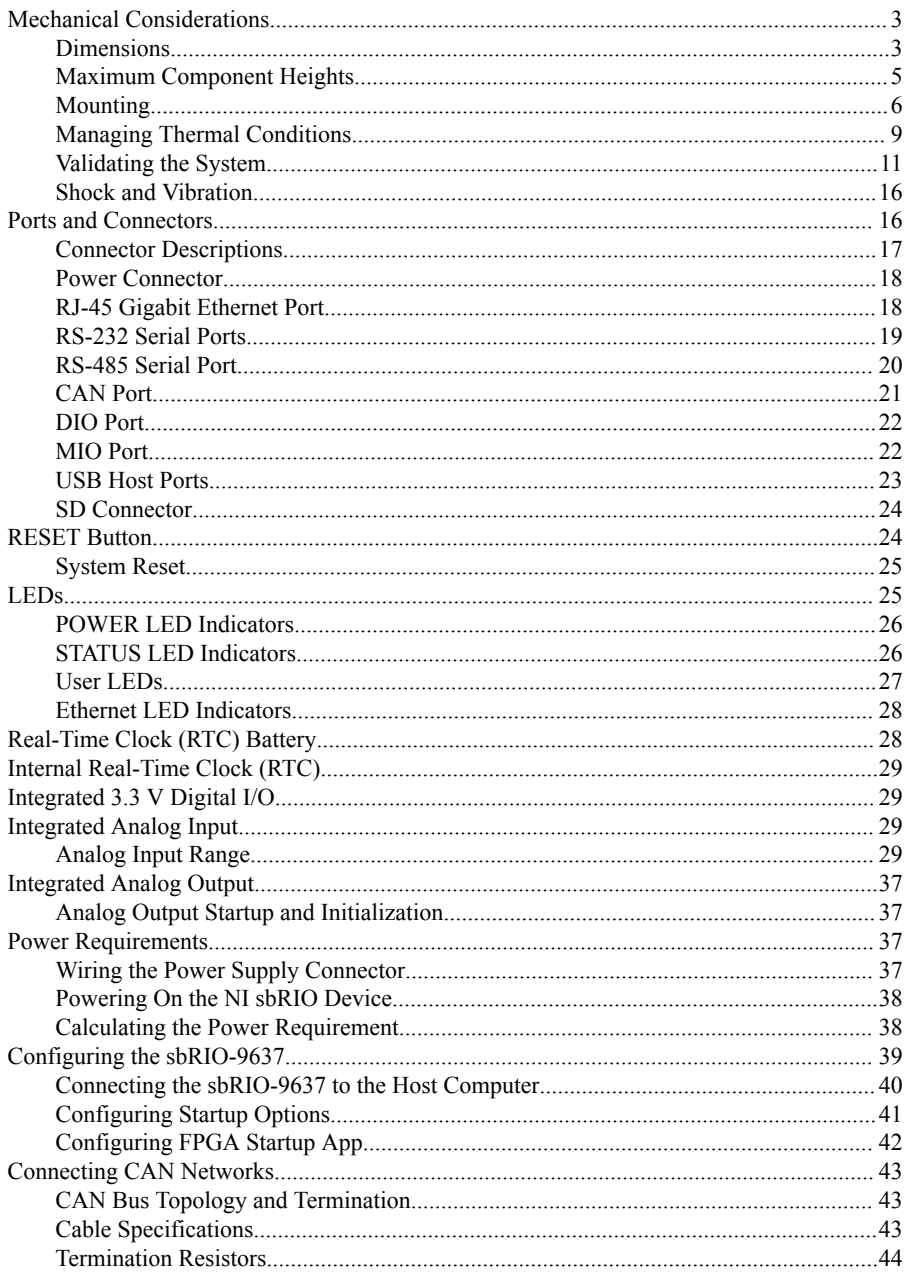

<span id="page-3-0"></span>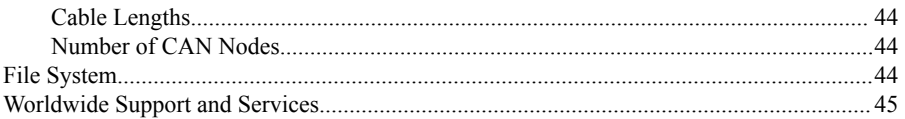

# Mechanical Considerations

Proper mechanical design is critical for rugged environments in which the NI sbRIO device may be subjected to extreme temperatures, shock, vibration, and other factors. In particular, pay special attention to thermal performance to ensure that your application meets the NI sbRIO device operating requirements.

## Dimensions

The following figures specify dimensions for the sbRIO-9637.

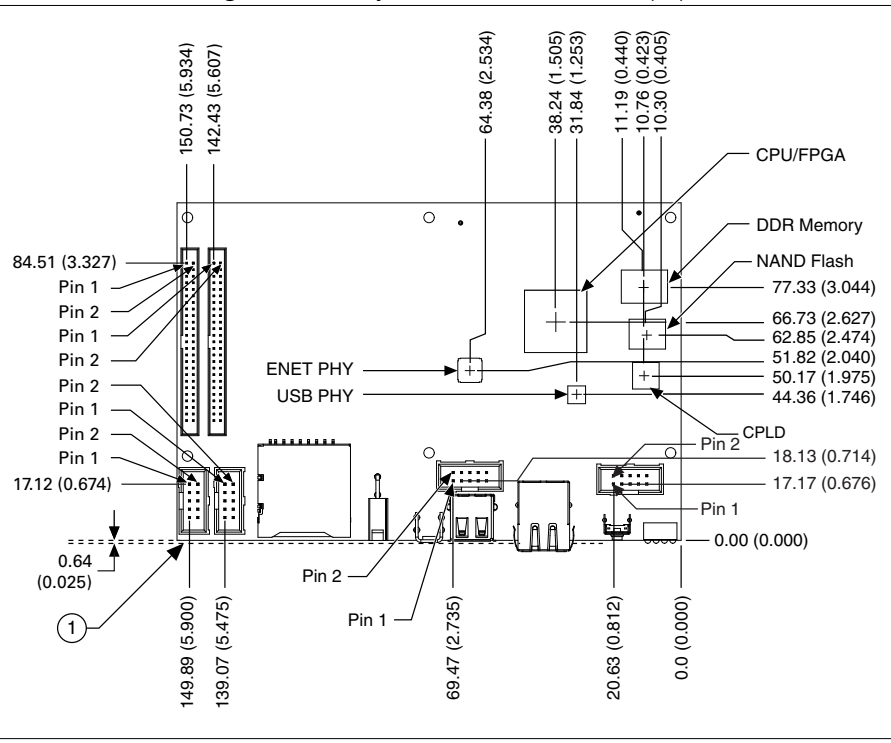

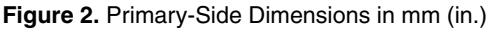

1. Back of Front Panel

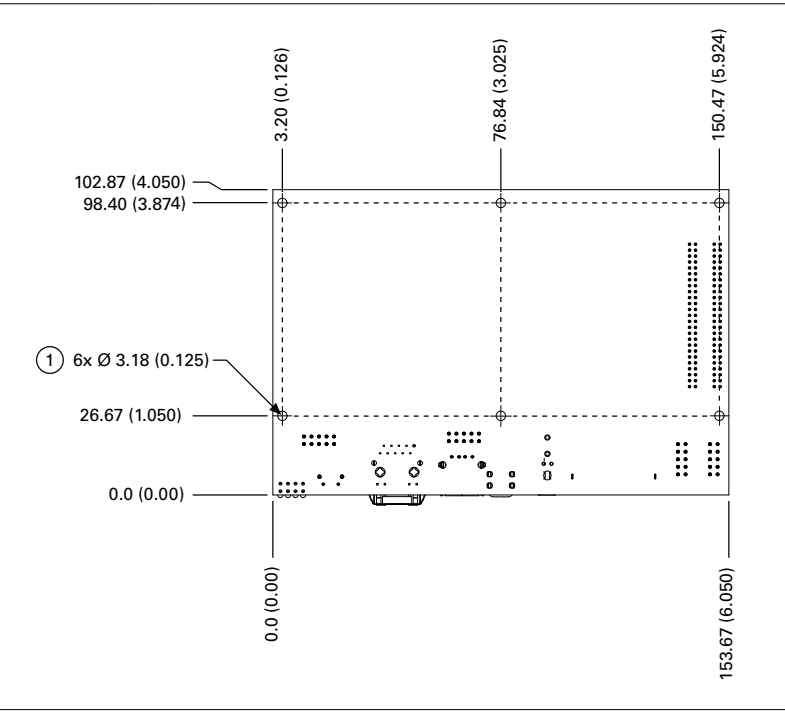

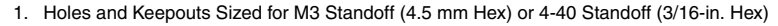

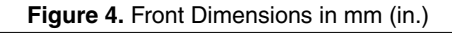

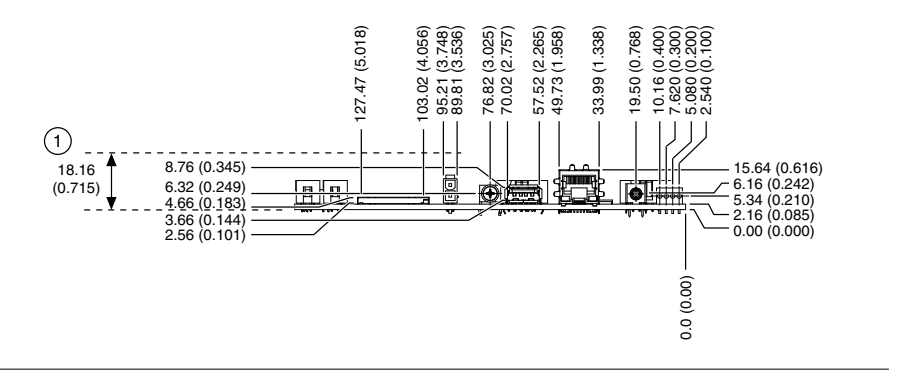

1. Minimum Clearance for Latch on Mating Power Connector

**Tip** For two-dimensional drawings and three-dimensional models of the sbRIO-9637, visit *[ni.com/dimensions](http://ni.com/dimensions)* and search by model number.

 $\overline{Q}$ 

## <span id="page-5-0"></span>Maximum Component Heights

The primary side of the sbRIO-9637 is the top side of the PCB populated with the power and Ethernet connectors. The secondary side is the bottom. The following figures show the maximum component heights for the different regions of the primary and secondary sides.

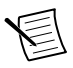

**Note** In addition to the maximum component heights, you must also observe minimum keepaway distances for adjacent PCBs and surfaces.

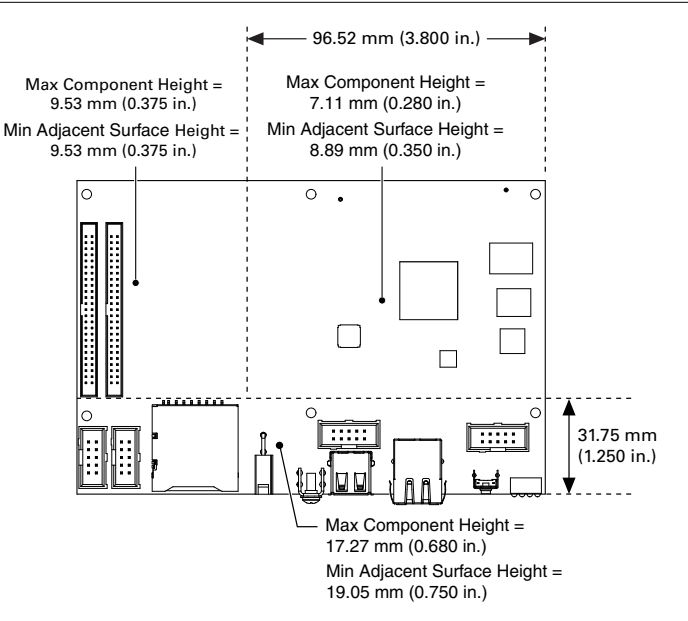

#### **Figure 5.** Maximum Component Height of Primary Side

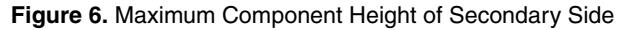

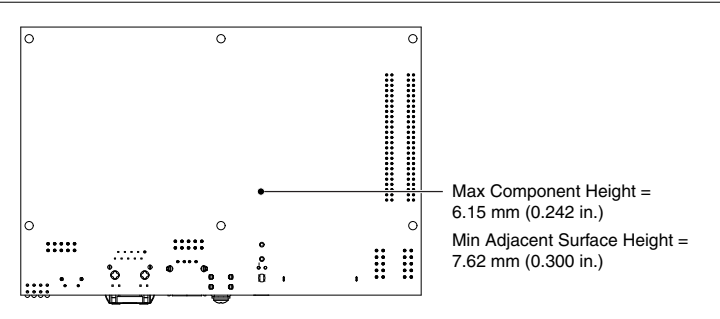

## <span id="page-6-0"></span>**Mounting**

You can mount the NI sbRIO device in a variety of ways in order to maximize system performance. Some mounting methods might require custom fasteners or unique assembly techniques to maintain required connector stack heights and enable improved thermal and structural design for rugged environments.

## Mounting Direction Options

The sbRIO-9637, Thermal Kit for NI sbRIO-9607/9627/9637 (153901-02), and certain RMC accessories are designed to allow traditional M-F standoff threads to pass through and stack in either direction. The following figures show possible mounting configurations and associated fastener types.

#### <span id="page-7-0"></span>Mounting on a Panel or Plate with Conduction Path

If possible, NI recommends that you mount the sbRIO-9637 on a panel or plate, such that a thermal solution provides a conduction path from the primary side components and is secured to or made from the panel or plate, as shown in the following figure.

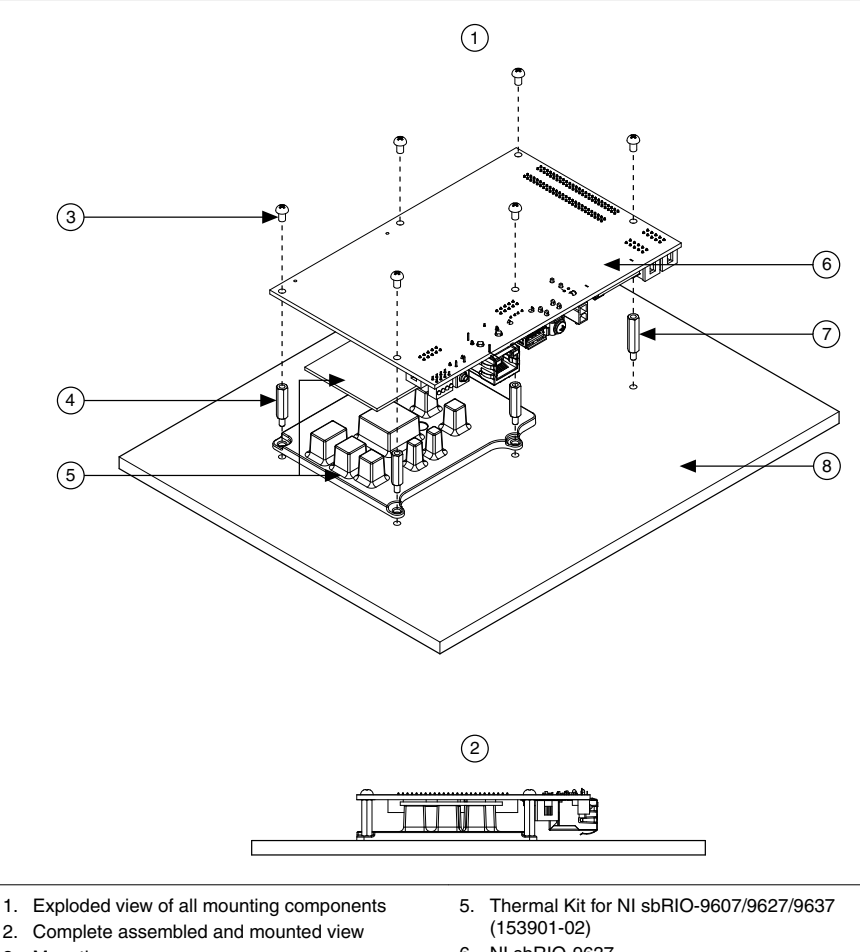

**Figure 7.** Mounting on a Panel or Plate

- 
- 
- 3. Mounting screws
- 4. Standoff, 16.00 mm (0.63 in.)
- 6. NI sbRIO-9637
- 7. Standoff, 18.00 mm (0.71 in.)
- 8. Mounting surface

#### <span id="page-8-0"></span>Mounting on a Panel or Plate with Convection Path

Alternatively, the thermal solution can be used for convection to natural or forced air flow or used in conjunction with a heat sink optimized for the environment.

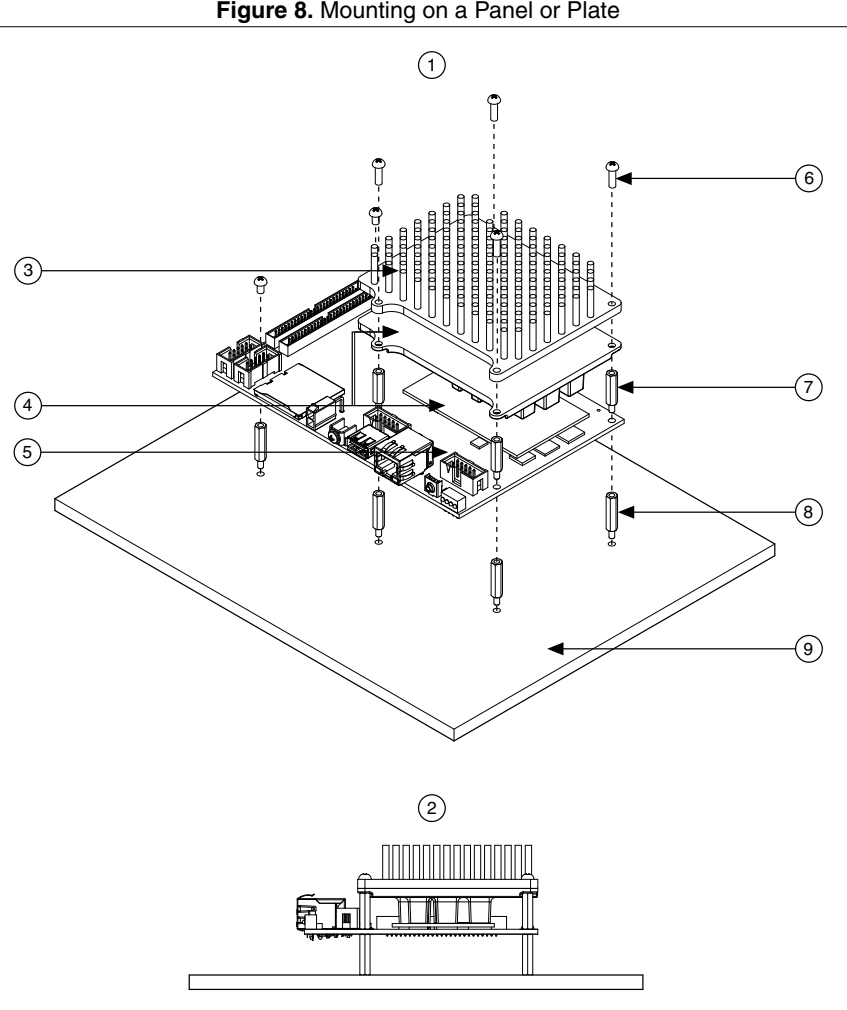

**Figure 8.** Mounting on a Panel or Plate

- 1. Exploded view of all mounting components
- 2. Complete assembled and mounted view
- 3. Heatsink
- 4. Thermal Kit for NI sbRIO-9607/9627/9637 (153901-02)
- 5. NI sbRIO-9637
- 6. Mounting screws
- 7. Standoff, 16.00 mm (0.63 in.)
- 8. Standoff
- 9. Mounting surface

## <span id="page-9-0"></span>Chassis Grounding Connections

The sbRIO-9637 provides a multi-function bracket that can be used with the supplied 4-40 grounding screw for directly attaching ground connections or for attaching to and grounding a front panel as shown in the following figure.

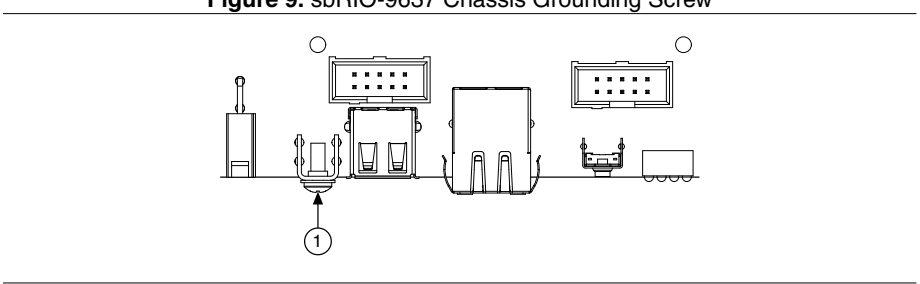

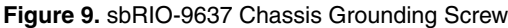

1. Chassis Grounding Screw

The front I/O connector shields, chassis ground bracket, and mounting holes near the front I/O are connected together internally to form chassis ground. Chassis ground is capacitively coupled to digital ground near each of the IO connectors. For the best possible ESD protection, connect chassis ground at the mounting holes or the chassis ground bracket to a lowinductance earth ground.

When connecting the NI sbRIO device to external devices, ensure that stray ground currents are not using the device as a return path. Significant stray currents traversing through the NI sbRIO device can result in device failure.

To verify correct grounding of the NI sbRIO device, make sure the current flowing into the power connector equals the current flowing out of the power connector. These currents should be measured with a current probe after final assembly of the end system. Investigate and remove any current differences.

## Managing Thermal Conditions

Due to the small size of the sbRIO-9637, it is very important to appropriately dissipate the heat generated during operation. You must plan for the thermal conditions of your application throughout development and validation. This section provides design recommendations and validation tools and methods for maximizing the thermal performance of the system.

## Designing a Suitable Enclosure

NI sbRIO devices operate as components in a higher-level system and may require an enclosure to protect the internal circuit card assembles and dissipate heat. For the sbRIO-9637, the system integrator is responsible for designing an enclosure that meets the thermal requirements of your specific application.

NI sbRIO devices integrated into an enclosure or system with proper thermal dissipation can be deployed in high- and low-temperature environments. However, the 85 °C local ambient operating temperature rating of the sbRIO-9637 does not mean that the external temperature of the natural convection environment such as a room or larger enclosure can be 85 °C. In this

way, properly designed NI sbRIO devices may still require an external ambient temperature of 70 °C or less and may still require specific mounting requirements to ensure that the local ambient and thermally-relevant component maximum operating temperatures are within specification.

## Understanding Thermal Specifications

A deployed system has several temperature measurement locations that indicate the thermal performance of the system and the devices the system contains. For example, in a natural convection system, the temperature of a critical component will be higher than the temperature of the air in the immediate vicinity of the component. This local air temperature will also be higher inside an enclosure than in the room ambient that surrounds the enclosure.

The following figure identifies these types of ambient temperatures.

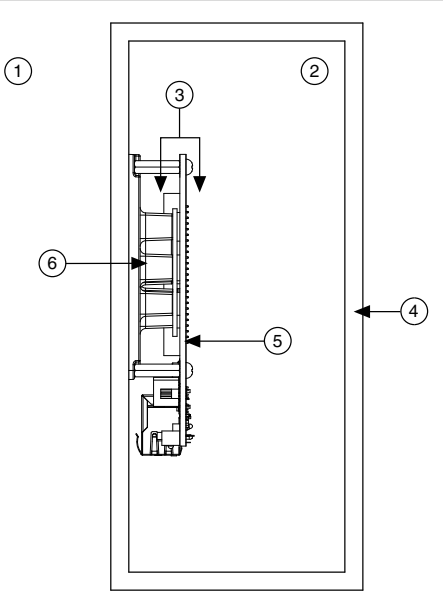

#### **Figure 10.** Ambient Temperatures

- 1. External ambient temperature
- 2. Internal/enclosure ambient temperature
- 3. Local ambient temperature
- 4. Enclosure
- 5. NI sbRIO-9637
- 6. Thermal Kit for NI sbRIO-9607/9627/9637 (153901-02)
- External ambient—The maximum air temperature of the room or installation location that surrounds the system.
- Internal/enclosure ambient—The maximum air temperature inside the enclosure. This can be measured at various locations within the enclosure and is highly influenced by the proximity and dissipation of devices inside the enclosure.
- Local ambient—The maximum air temperature as specified directly adjacent to the NI sbRIO device. This is measured on all sides of a device that has exposed circuitry.

<span id="page-11-0"></span>Because the system integrator may use any number of enclosure sizes, materials, thermal solutions, and room conditions when designing an enclosure for a specific application, NI sbRIO devices are specified in a manner that removes most of these external variables. Therefore, the sbRIO-9637 thermal performance is not determined by measuring the external ambient or internal/enclosure ambient temperatures, but by measuring the local ambient and specific component temperatures. NI provides digitally reported temperatures to help you accurately measure these critical temperatures.

## Validating the System

NI recommends that you use a validation system for an extended period of time in a test environment with the same thermal, environmental, and functional utilization characteristics as the target deployment environment. You are responsible for final validation of your application.

## Validating Temperature Measurements Digitally

To meet the thermal specifications of the sbRIO-9637, you must satisfy the requirements of either the digital or analog thermal validation approach as described in the *NI sbRIO-9637 Specifications* on *[ni.com/manuals](http://ni.com/manuals)*. The sbRIO-9637 includes three onboard temperaturemonitoring sensors to simplify validation of a thermal solution. The sensors provide an indication of thermal performance and are used to validate the system digitally.

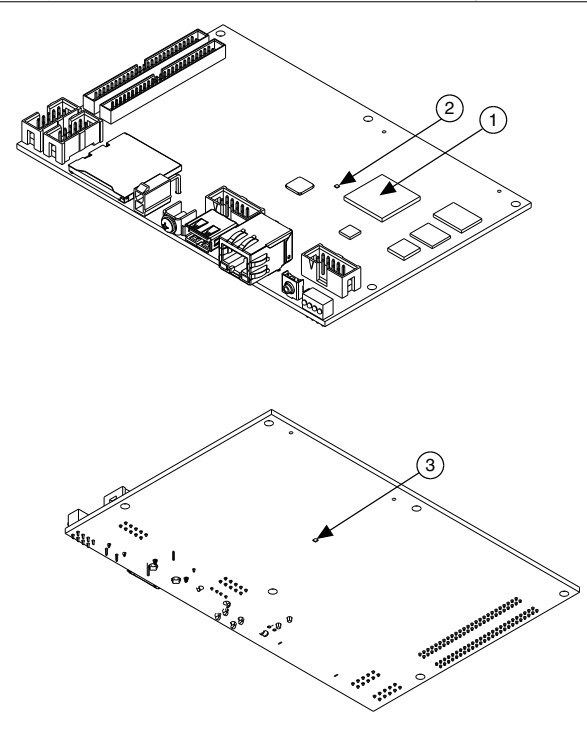

- 1. CPU/FPGA sensor
- 2. Primary System sensor
- 3. Secondary System sensor
- CPU/FPGA sensor—Digitally reports the die junction temperature of the Xilinx Zynq SoC.
- Primary System sensor—Digitally reports the temperature on the Xilinx Zynq SoC side of the circuit card assembly. This value is a conservative approximation of the local ambient temperature on that side of the circuit card assembly.
- Secondary System sensor—Digitally reports the temperature on the secondary side of the circuit card assembly. This value is a conservative approximation of the local ambient temperature on that side of the circuit card assembly.

In addition to being useful for system validation, digitally reported temperatures also provide feedback about system health and can be used as triggers or set points.

NI recommends that you monitor the digitally reported temperatures on deployed systems, especially if the temperatures approach the maximum thermal specifications during system validation testing. Monitoring allows individual systems to identify adverse thermal changes caused by differences in environmental, operating, or process conditions.

For more information about how to access and use the digitally reported temperature sensor measurements, visit *[ni.com/info](http://ni.com/info)* and enter the Info Code sbriosensors.

## Managing Power and Feature Utilization

An NI sbRIO device that heavily utilizes all of its performance and features consumes and dissipates substantially more power than an idle device.

Consider the following options for reducing the die junction temperature.

- Design for additional thermal cooling that can appropriately dissipate power
- Reduce device feature utilization

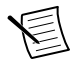

**Note** Your final validation must consider software and hardware utilization that is representative of the final deployment conditions.

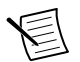

**Note** Refer to the *Power Requirements* section of the *NI sbRIO-9637 Specifications* on *[ni.com/manuals](http://ni.com/manuals)* for specifications that approximate the maximum power requirement for each input rail on the sbRIO device with worst-case silicon manufacturing process and maximum junction temperatures. For a more accurate estimate of the power consumption for a specific application, NI recommends that you directly measure the power the sbRIO device consumes when running your application in an environment that is representative of the intended use case.

## Mounting Recommendations for Maximizing Thermal **Performance**

Thermal performance of the NI sbRIO device can be maximized by implementing the following recommendations.

• Directly mount a thermal solution such as the Thermal Kit for NI sbRIO-9607/9627/9637 (153901-02) to a thermally conductive surface such as a metal enclosure wall or plate, as shown in the *[Mounting on a Panel or Plate with Conduction Path](#page-7-0)* section. An interface material such as thermal grease should be used to maximize the heat transfer from the heat spreader to the enclosure or plate.

If design limitations prevent this solution, you can alternatively attach a heat sink or other thermal solution as shown in the *[Mounting on a Panel or Plate with Convection Path](#page-8-0)* section. This solution takes advantage of natural convection or forced cooling provided by a fan.

- Mount the NI sbRIO device vertically with respect to gravity to take advantage of natural convection cooling.
- Mount the NI sbRIO device below and away from other heat-dissipating components.

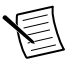

**Note** Placing the NI sbRIO device within a system or enclosure will also influence thermal performance.

The following figure shows good, better, and best thermal mounting solutions for the sbRIO-9637.

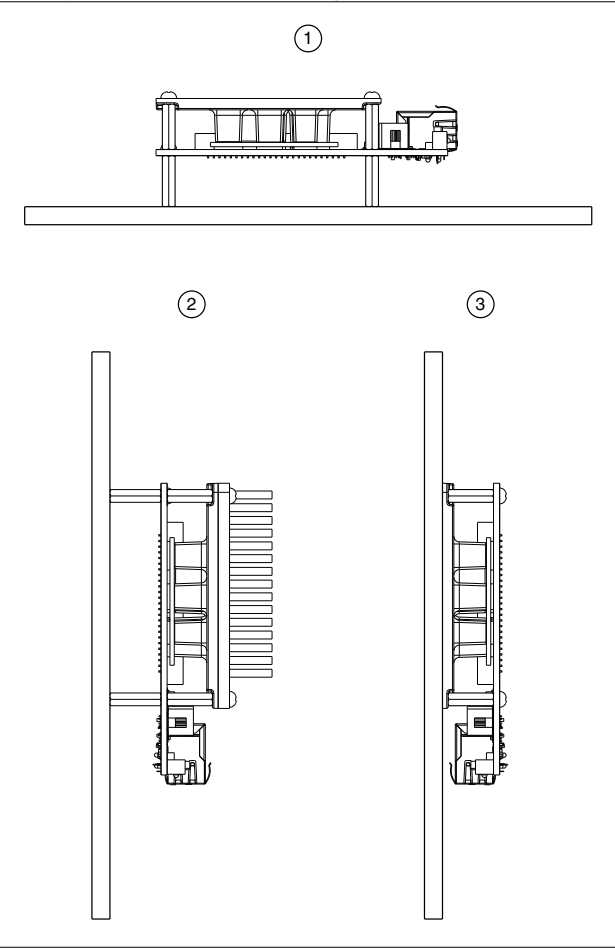

- 1. Good—Horizontal mounting with no additional thermal provisions
- 2. Better—Vertical mounting with an attached heat sink
- 3. Best—Vertical mounting directly to a thermally-conductive wall or plate

## Designing A Thermal Solution

If the Thermal Kit for NI sbRIO-9607/9627/9637 (153901-02) does not satisfy your design requirements, NI recommends replicating the features of the heat spreader into your own thermal solution. Use the pedestal dimensions shown in the following figure and a Bergquist GPVOUS-0.060 thermal gap pad with a fastener assembly rate of 4.23 mm/s (10 in./min.) to prevent damage to the critical components during assembly. NI recommends that you replicate each of the pedestals and not just the pedestal for the CPU/FPGA.

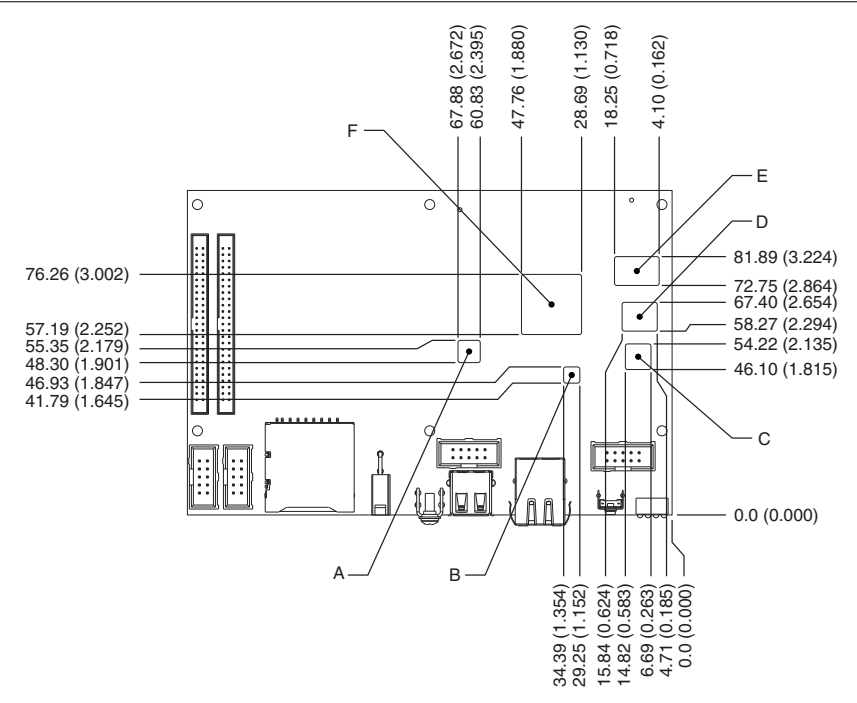

The following table provides the pedestal height from board surface for each corresponding component shown in the previous figure.

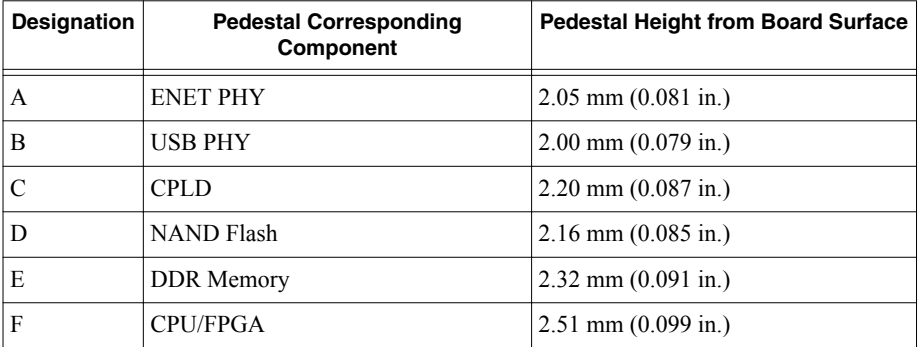

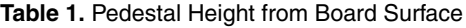

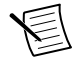

**Note** Pedestals of the same dimensions are allowed to violate the primary side maximum component height keepaway restrictions.

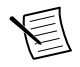

**Note** Gap-filling thermal interface materials between the components and pedestals confined to within the indicated region are allowed to violate the primary side maximum component height keepaway restrictions.

<span id="page-16-0"></span>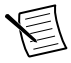

**Note** Pedestals of the same dimensions are allowed to have 0.5 mm (0.02 in.) rounds and 2° draft angles.

## Additional Resources for Managing Thermal Conditions

Visit *[ni.com/info](http://ni.com/info)* and enter the Info Code sbriocooling for the following additional information to help you manage thermal conditions:

- Examples regarding the effect of the design factors discussed in this chapter
- Case study examples to help you estimate the achievable external ambient temperature for a representative system

## Shock and Vibration

The mounting method you use, components you select, and assembly techniques you use influence the ability of the system to resist fretting corrosion and other damage caused by exposure to shock and vibration. Consider the following factors when designing your sbRIO-9637 system to account for shock and vibration:

- Directly mounting the thermal solution to a rigid surface provides the best performance. If this method is not feasible for your design, minimize the amount of extra mass that only the sbRIO-9637 supports, such as a heat sink or other thermal solution, that is fastened to the four standoffs. If you require substantial thermal solutions, provide additional structural support.
- NI recommends that you use connectors that provide the following benefits:
	- Positive locking
	- Provisions for strain relief
	- Substantial gold plating on pins
- The sbRIO-9637 has been tested to industry specifications for rugged environments.
- NI offers a variety of cable assemblies and other connectivity accessories to complete your system design. Typically, these accessories include the best available designs, materials, and plating to maximize performance and longevity in rugged environments.

# Ports and Connectors

The sbRIO-9637 provides the following ports and connectors.

#### **Figure 14.** sbRIO-9637 Ports and Connectors

<span id="page-17-0"></span>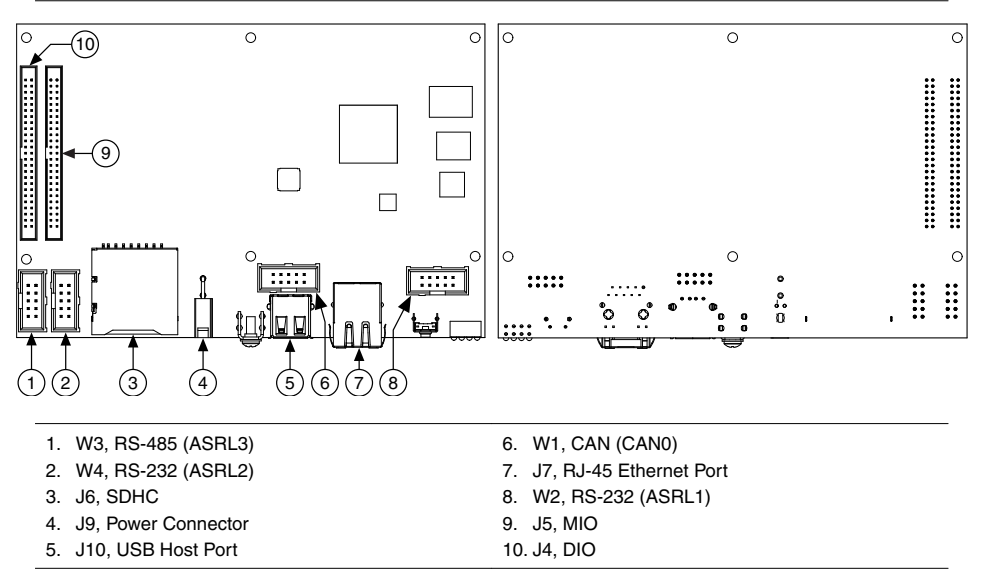

**Note** Ethernet, CAN, RS-232, and RS-485 peripherals are all are routed through the FPGA. These peripherals will be temporarily unavailable when the FPGA is reconfigured. Downloading your FPGA application to the flash of the sbRIO-9637 ensures that the FPGA is configured before the driver can access a given peripheral. Refer to the *[Configuring FPGA Startup App](#page-42-0)* section in this document for more information.

## Connector Descriptions

The following table lists the connectors on the NI sbRIO device and the part number and manufacturer of each connector. Refer to the manufacturer for information about using and matching these connectors.

<span id="page-18-0"></span>

| <b>Connector</b>                 | <b>Description</b>                                                 | <b>Manufacturer, Part</b><br><b>Number</b> | Recommended<br>Mating<br><b>Connector</b> | ΝI<br><b>Solution</b>                                |
|----------------------------------|--------------------------------------------------------------------|--------------------------------------------|-------------------------------------------|------------------------------------------------------|
| Power                            | 2-position, mini-fit JR,<br>$H = 10.439$ mm (0.411 in.)            | Molex, 46999-0144                          | Molex.<br>$50-36-1673$ w/<br>0457501211   | NI, Power<br>Plug<br>Assembly,<br>152834-01          |
| RS-232/485/<br>CAN IDC<br>Header | 10-pin, 0.100 in. CT,<br>shrouded.<br>$H = 9.398$ mm $(0.370$ in.) | Samtec.<br>TST-105-01-L-D                  | Tyco,<br>1658622-1                        | NI, 10-pin<br>to 9-pin<br>D-SUB.<br>153158-10        |
| 50-Pin IDC<br>Header             | 50-pin, 2 mm CT,<br>Shrouded.<br>$H = 3.937$ mm (0.155 in.)        | Samtec.<br>STMM-125-02-L-D                 | Tyco,<br>2-111623-6                       | NI, 50-<br>position<br>ribbon<br>cable,<br>154041-12 |

**Table 2.** NI sbRIO Connector Descriptions

## Power Connector

The sbRIO-9637 has a power connector to which you can connect a power supply. The following table shows the pinout for the power connector.

**Table 3.** Power Connector Pinout

| Pinout                        | Pin           | <b>Description</b> |
|-------------------------------|---------------|--------------------|
|                               | $\mathcal{C}$ | Common             |
| C<br>V<br>Π<br>Pin 1<br>שן וע | V             | Power input        |

The sbRIO-9637 has reverse-voltage protection.

## RJ-45 Gigabit Ethernet Port

The sbRIO-9637 has a tri-speed RJ-45 Gigabit Ethernet port. By default, the Ethernet port is enabled and configured to obtain an IP address automatically. The Ethernet port can be configured in MAX.

The following table shows the pinout for the RJ-45 Gigabit Ethernet port.

<span id="page-19-0"></span>

| <b>Fast Ethernet Signal</b> | <b>Gigabit Ethernet Signal</b> | Pin            | <b>Pinout</b> |
|-----------------------------|--------------------------------|----------------|---------------|
| $TX+$                       | TX A+                          | 1              |               |
| TX-                         | TX A-                          | 2              |               |
| $RX+$                       | $RX B+$                        | 3              | 1<br>2        |
| No Connect                  | TX C+                          | $\overline{4}$ | 3<br>4        |
| No Connect                  | TX C-                          | 5              | 5<br>6        |
| RX-                         | RX B-                          | 6              | 7<br>8        |
| No Connect                  | $RXD+$                         | 7              |               |
| No Connect                  | RX D-                          | 8              |               |

**Table 4.** RJ-45 Gigabit Ethernet Port Pinout

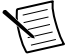

**Note** Both Ethernet ports perform automatic crossover configuration so you do not need to use a crossover cable to connect to a host computer.

The following NI Ethernet cables are available for the sbRIO-9637.

| <b>Cables</b>                   | Length                      | <b>Part Number</b> |  |  |
|---------------------------------|-----------------------------|--------------------|--|--|
| CAT-5E Ethernet Cable, shielded | 151733-02<br>2 <sub>m</sub> |                    |  |  |
|                                 | 5 <sub>m</sub>              | 151733-05          |  |  |
|                                 | 10 <sub>m</sub>             | 151733-10          |  |  |

**Table 5. R.I-45 Gigabit Ethernet Cables** 

## RS-232 Serial Ports

The sbRIO-9637 has two RS-232 serial ports that are implemented with a shrouded header, 10-position modular jack to which you can connect devices such as displays or input devices. Use the Serial VIs to read from and write to the serial ports. Refer to the *LabVIEW Help* for information about the Serial VIs.

Find examples on how to use NI-Serial or NI-VISA to perform serial communication in the NI Example Finder. Select **Help**»**Find Examples** in LabVIEW to launch the NI Example Finder.

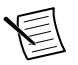

**Note** The ASRL1 RS-232 serial port cannot be accessed by the user application when the Console Out startup option is enabled.

The following figure shows the pinout for the RS-232 serial ports.

<span id="page-20-0"></span>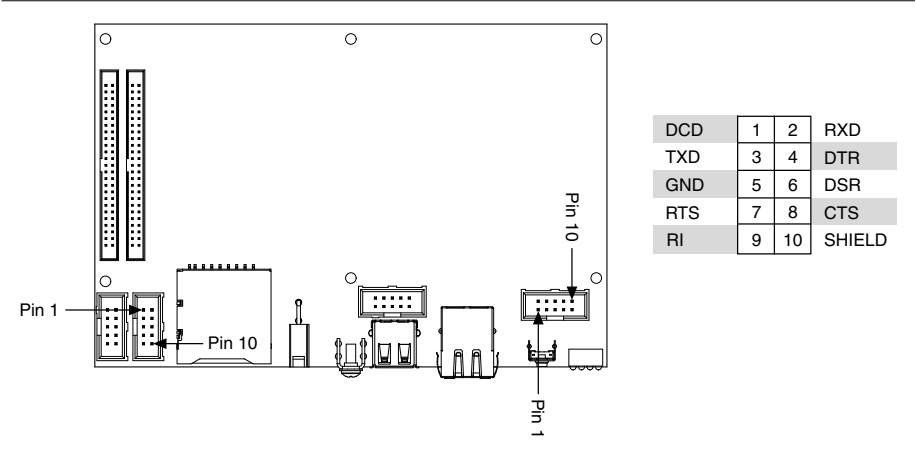

The following accessories are available to connect the RS-232 serial ports.

#### **Table 6.** RS-232 Serial Port Accessories

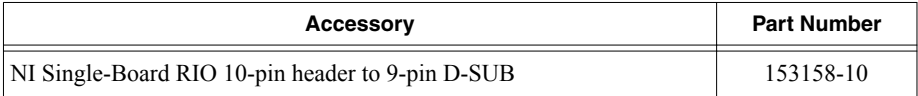

## RS-485 Serial Port

The sbRIO-9637 has an RS-485 serial port that is implemented with a shrouded header, 10 position modular jack to which you can connect devices such as displays or input devices. Use the Serial VIs to read from and write to the serial port. Refer to the *LabVIEW Help* for information about the Serial VIs.

Find examples on how to use NI-Serial or NI-VISA to perform serial communication in the NI Example Finder. Select **Help**»**Find Examples** in LabVIEW to launch the NI Example Finder.

The following figure shows the pinout for the RS-485 serial port.

<span id="page-21-0"></span>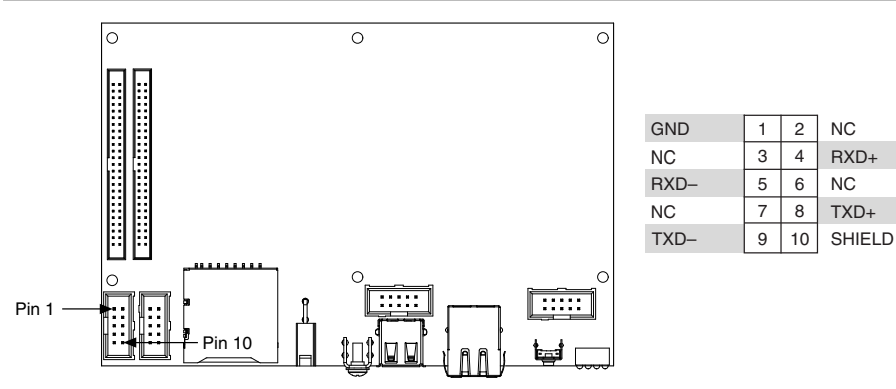

The following accessories are available to connect the RS-485 serial port.

**Table 7.** RS-485 Serial Port Accessories

| <b>Accessory</b>                                 | <b>Part Number</b> |
|--------------------------------------------------|--------------------|
| NI Single-Board RIO 10-pin header to 9-pin D-SUB | 153158-10          |

## CAN Port

The sbRIO-9637 has a CAN port that is implemented with a shrouded header, 10-position modular jack to provide connections to a CAN bus.

The following figure shows the pinout for the CAN port.

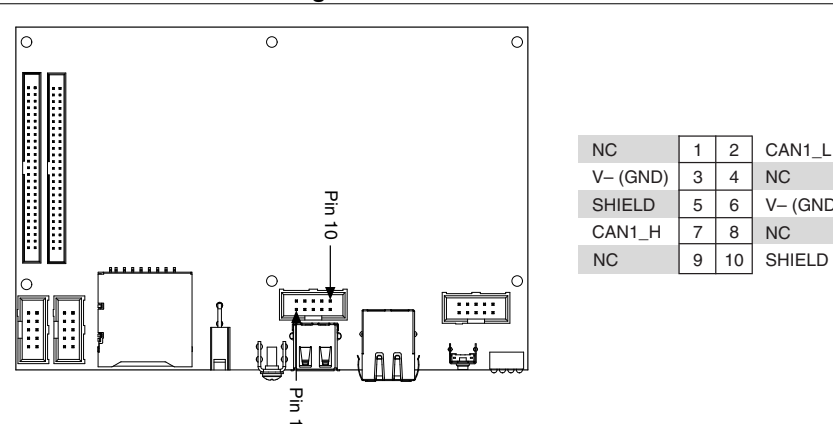

**Figure 17.** CAN Port Pinout

The following accessories are available to connect the CAN port.

SHIELD

NC

V– (GND) NC

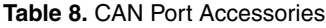

<span id="page-22-0"></span>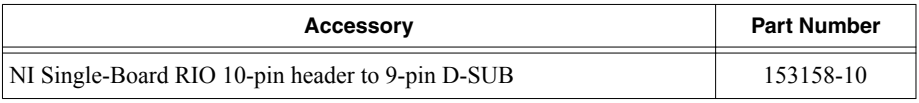

## DIO Port

The sbRIO-9637 has an DIO port for input and output configurations.

The following figure shows the pinout for the DIO port.

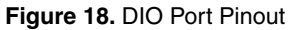

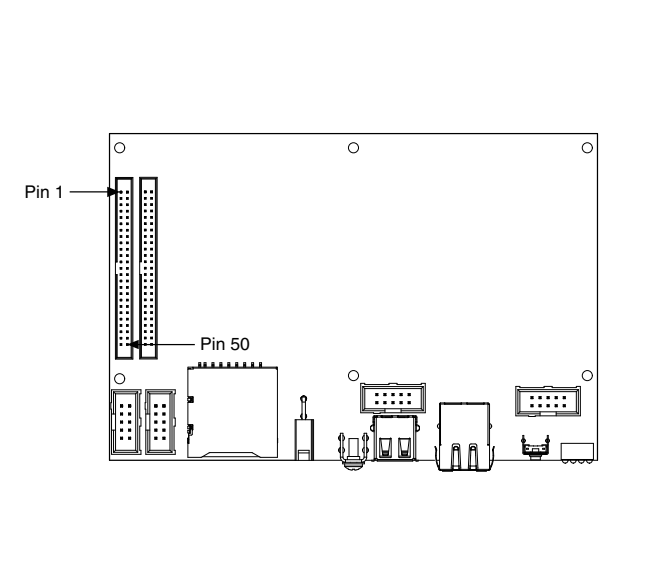

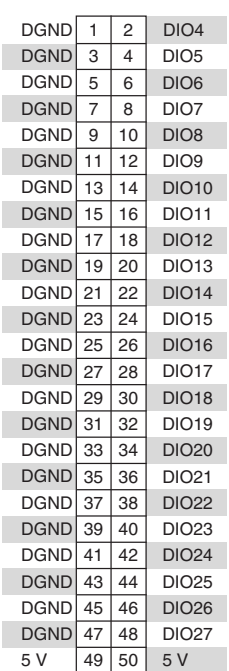

## MIO Port

The sbRIO-9637 has an MIO port for input and output configurations.

The following figure shows the pinout for the MIO port.

<span id="page-23-0"></span>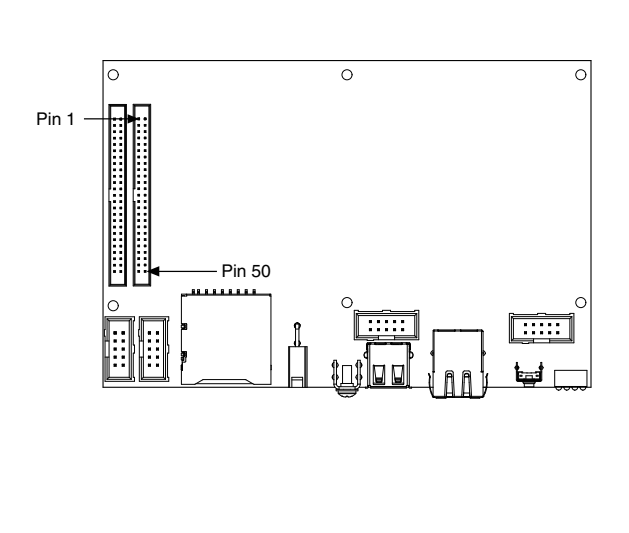

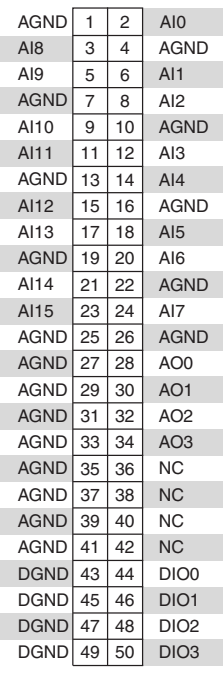

## USB Host Ports

The USB host ports on the sbRIO-9637 support common USB mass-storage devices such as USB Flash drives and USB-to-IDE adapters formatted with FAT16 and FAT32 file systems. The sbRIO-9637 USB host port supports Web cameras that conform to the USB Video Device Class (UVC) protocol as well as machine vision cameras that conform to the USB3 Vision standard and are USB 2.0-compatible.

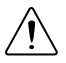

**Caution** Do not hot-swap USB devices while the sbRIO-9637 is in a hazardous location or connected to high voltages. If the sbRIO-9637 is not in a hazardous location, you can connect and disconnect USB devices without affecting operation.

The sbRIO-9637 provides a multi-function bracket that can be used in conjunction with a 1 mm (0.039 in.) thick front panel and a 6.35 mm (0.250 in.) length 4-40 M-F standoff to provide retention for the USB connector. The following table shows the pinout for the USB host ports.

<span id="page-24-0"></span>

| <b>Pinout</b>       | <b>Pin</b> | Signal     | <b>Description</b> |
|---------------------|------------|------------|--------------------|
|                     |            | <b>VCC</b> | Cable power (5 V)  |
|                     | っ          | D-         | USB data-          |
| 14<br>2<br>11<br>13 | 3          | $D+$       | $\text{USB}$ data+ |
|                     | 4          | <b>GND</b> | Ground             |

**Table 9.** USB Host Port Pinout

The following NI cable is available for the sbRIO-9637.

**Table 10.** USB Host Port Cable

| Cable                                           | Length           | <b>Part Number</b> |
|-------------------------------------------------|------------------|--------------------|
| USB Extension with Retention, Type A Connectors | 0.5 <sub>m</sub> | 152166-0R5         |
|                                                 | 2 <sub>m</sub>   | 152166-02          |

## SD Connector

The sbRIO-9637 has an SD card connector that can be used to connect to either SD or SDHC cards.

The following accessories are available to be used with the SD Connector.

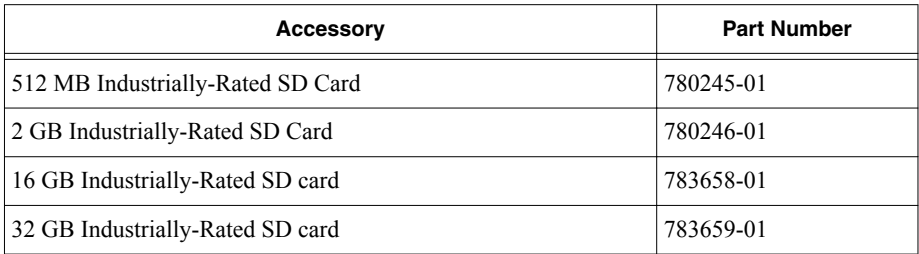

# RESET Button

Press the RESET button to reset the processor in a similar manner as cycling power.

<span id="page-25-0"></span>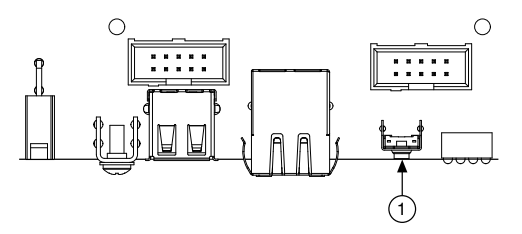

1. RESET button

## System Reset

The following figure shows the reset behavior of the sbRIO-9637.

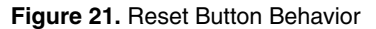

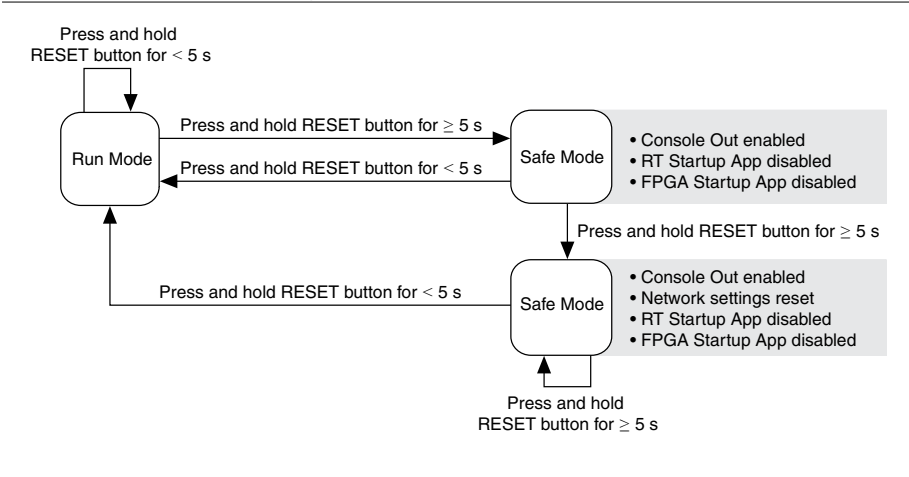

## LEDs

The sbRIO-9637 provides the following LEDs.

<span id="page-26-0"></span>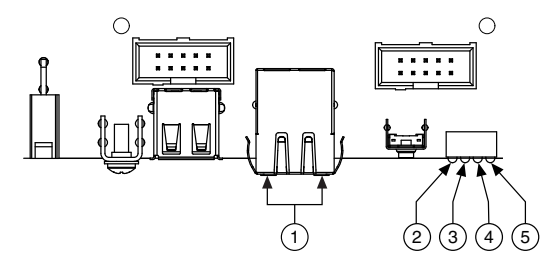

- 1. Gigabit Ethernet LEDs
- 2. POWER LED
- 4. USER1 LED
- 5. USER FPGA1 LED

3. STATUS LED

## POWER LED Indicators

The following table lists the POWER LED indicators.

#### **Table 11.** POWER LED Indicators

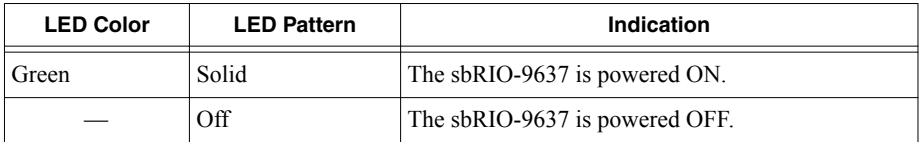

## STATUS LED Indicators

The following table lists the STATUS LED indicators.

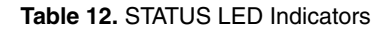

<span id="page-27-0"></span>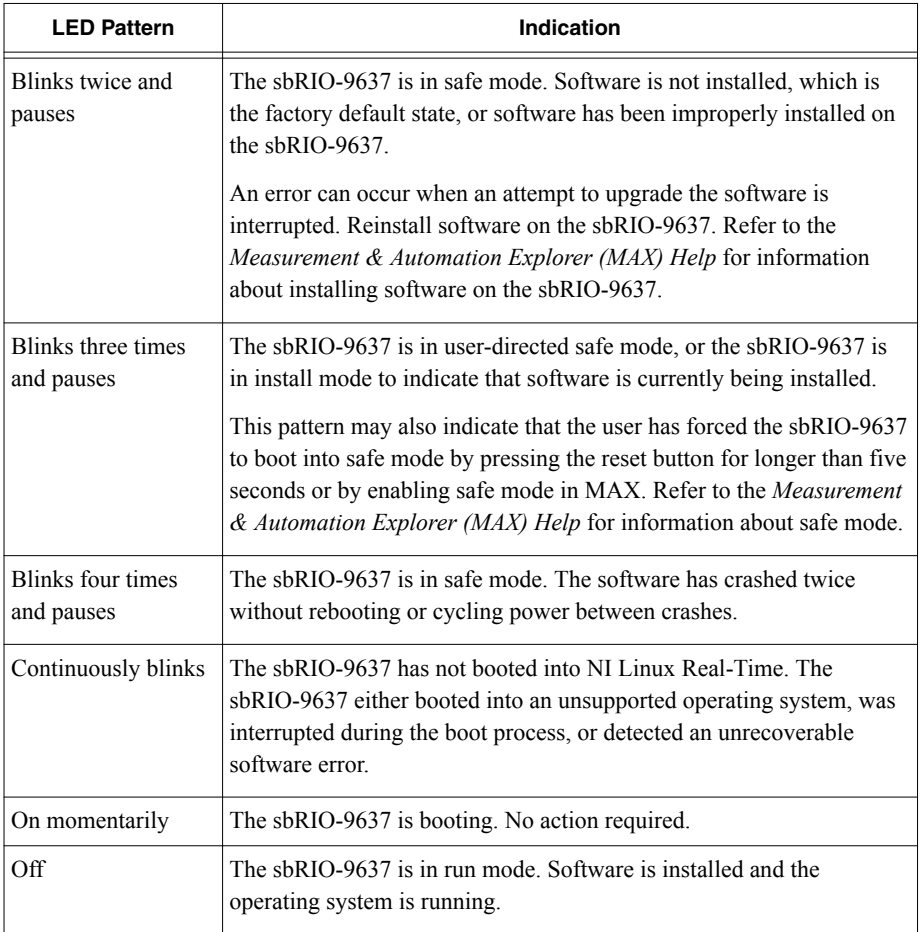

## User LEDs

You can define the USER1 and USER FPGA1 LEDs to meet the needs of your application. The following table lists the USER1 and USER FPGA1 LED indicators.

<span id="page-28-0"></span>

| LED           | <b>LED Color</b> | <b>Description</b>                                                                                                    |
|---------------|------------------|----------------------------------------------------------------------------------------------------|
| USER1         | Green            | Use LabVIEW Real-Time to define the USER1 LED with the<br>RT LEDs VI. For more information about the RT LEDs VI, refer<br>to the <i>LabVIEW Help</i> .                                                                                                    |
| USER<br>FPGA1 | Green            | Use the LabVIEW FPGA Module and NI-RIO Device Drivers<br>software to define the USER FPGA1 LED. Use the USER<br>FPGA1 LED to help debug your application or retrieve<br>application status. Refer to the <i>LabVIEW Help</i> for information<br>about programming this LED. |

**Table 13.** User LEDs

## Ethernet LED Indicators

The following table lists the Ethernet LED indicators.

| LED             | <b>LED Color</b> | <b>LED Pattern</b> | Indication                      |
|-----------------|------------------|--------------------|---------------------------------|
| <b>ACT/LINK</b> |                  | Off.               | LAN link not established        |
|                 | Green            | Solid              | LAN link established            |
|                 |                  | Flashing           | Activity on LAN                 |
| 10/100/1000     | Yellow           | Solid              | 1,000 Mbit/s data rate selected |
|                 | Green            | Solid              | 100 Mbit/s data rate selected   |
|                 |                  | Off                | 10 Mbit/s data rate selected    |

**Table 14. Ethernet LED Indicators** 

# Real-Time Clock (RTC) Battery

The sbRIO-9637 contains an RTC battery, which is a lithium cell battery that stores the system clock information when the sbRIO-9637 is powered off. Only a slight drain on the RTC battery occurs when power is applied to the sbRIO-9637 power connector. The rate at which the RTC battery drains when power is disconnected depends on the ambient storage temperature. For longer battery life, store the sbRIO-9637 at a cooler temperature and apply power to the power connector. Refer to the device specifications on *[ni.com/manuals](http://ni.com/manuals)* for the expected battery lifetime.

The battery is user-replaceable. The sbRIO-9637 ships with an industrial-rated BR1225 battery from RAYOVAC.

# <span id="page-29-0"></span>Internal Real-Time Clock (RTC)

The system clock of the NI sbRIO device gets the date and time from the internal RTC at startup. This synchronization provides timestamp data to the device.

# Integrated 3.3 V Digital I/O

The NI sbRIO device provides 3.3 V output, 5 V tolerant input digital I/O via the 50-pin IDC headers.

The following figure shows the circuitry of one 3.3 V DIO channel on the J4 or J5 IDC header. **Figure 23.** Circuitry of One 3.3 V DIO Channel on the J4 or J5 IDC Header

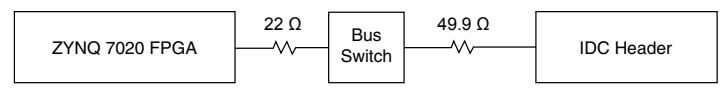

The NI sbRIO device is tested with all DIO channels driving  $\pm 3$  mA DC loads. DIO signals are tristated (floating) before and during FPGA configuration. After FPGA configuration completes, unused DIO signals remain tristated. Refer to *3.3 V Digital I/O on 50-Pin IDC Connector* section in the *NI sbRIO-9637 Specifications* on *[ni.com/manuals](http://ni.com/manuals)* for the logic levels.

# Integrated Analog Input

The sbRIO-9637 has 16 multiplexed,  $\pm 10$  V, single-ended or eight differential, 16-bit AI channels. Connector J5, the MIO connector, provides connections for analog inputs, outputs, and grounds.

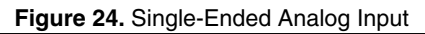

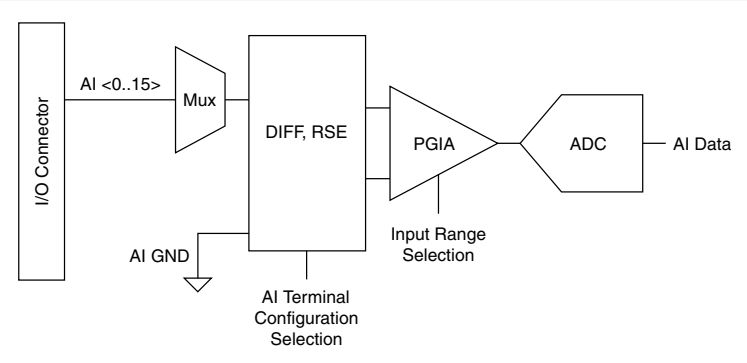

## Analog Input Range

An input range is a set of input voltages that an analog input channel can digitize with the specified accuracy. NI sbRIO devices with selectable input ranges have a programmable gain

instrumentation amplifier (PGIA), which amplifies or attenuates the AI signal depending on the input range. You can program the input range for each AI channel independently on the sbRIO-9637.

The ADC converts analog inputs into discrete digital values. For a 16-bit ADC there are  $2^{16}$  (65,536) possible values. These values are spread evenly across the input range, and the voltage difference between values is proportional to the input range selected for the channel. The voltage difference between values is the size of the least significant bit (LSB size) for the channel. The following equation shows how to calculate the LSB size for a channel set to the -10 V to 10 V input range with a 16-bit ADC.

$$
\frac{10V - (-10V)}{65,536} = 35 \mu V
$$

The sbRIO-9637 uses a scaling method that requires some ADC codes (typically about 5% of the codes) to lie outside the specified range. This method improves absolute accuracy, but it increases the LSB size by about 5% over the calculated value.

Choose an input range that matches the expected range of your input signal. A large input range accommodates large variations in signals but results in a larger LSB and, therefore, lower resolution. A smaller input range improves the resolution, but large input signals may go out of range.

For more information about selecting ranges, refer to the *LabVIEW Help*.

The following table shows the input ranges and resulting LSB sizes for AI channels on each NI sbRIO device.

| <b>Input Range</b> | <b>Bit Resolution</b> | LSB Size (includes 5% Overranging) |
|--------------------|-----------------------|------------------------------------|
| $-10$ V to $10$ V  | $16$ -bit             | $320 \mu V$                        |
| $-5$ V to 5 V      |                       | $160 \mu V$                        |
| $-2$ V to 2 V      |                       | $64 \text{ uV}$                    |
| $-1$ V to $1$ V    |                       | $32 \mu V$                         |

**Table 15.** NI sbRIO Device Input Range and Resolutions

## Working Voltage Range

The PGIA on NI sbRIO devices operates normally by amplifying signals of interest while rejecting common-mode signals under the following three conditions:

- The common-mode voltage  $(V_{cm})$ , which is equivalent to subtracting AIGND from AI-, must be less than  $\pm 10$  V. V<sub>cm</sub> is a constant for all range selections.
- The signal voltage  $(V_s)$ , which is equivalent to subtracting AI+ from AI-, must be less than or equal to the range selection of the given channel. If  $V_s$  is greater than the range selected, the signal clips and information is lost.
- The total working voltage of the positive input, which is equivalent to  $(V_{cm} + V_s)$ , or subtracting AIGND from AI+, must be less than the maximum working voltage specified

for that range. Refer to the *NI sbRIO-9637 Specifications* on *[ni.com/manuals](http://ni.com/manuals)* for the maximum working voltage for each range.

If any of these conditions are exceeded, the input voltage is clamped until the fault condition is removed.

## Best Practices for Scanning Multiple Channels

NI sbRIO devices can scan multiple channels at high rates and digitize the signals accurately. If your application scans multiple channels, settling error can affect the accuracy of your measurements. Settling error is a difference between the input value and the value that the ADC digitizes, and is the result of switching between multiplexed input channels. NI defines settling error as the difference between a single-channel measurement of a signal and a multiple-channel measurement of the same signal. Settling errors are directly proportional to channel-to-channel voltage step size and the time between acquisitions. NI sbRIO devices scan at a fixed rate equal to the maximum aggregate rate.

To ensure the lowest possible settling errors, design your application according to the following best practices:

- Use low-impedance sources—Ensure that the impedance of signal sources is less than 1 kΩ. High-impedance sources increase settling errors and decrease accuracy at fast scanning rates. You can reduce impedance by connecting a voltage-follower circuit between the signal source and the AI pin of the channel. For more information about reducing impedance, visit *[ni.com/info](http://ni.com/info)* and entering the Info Code rdbbis.
- Use short, high-quality cabling—Using short, high-quality cables can minimize several effects that degrade accuracy, including crosstalk, transmission line effects, and noise. The capacitance of the cable can also increase the settling error. NI recommends using individually shielded twisted-pair wires shorter than 2 m to connect AI signals to the device. Refer to the *[Connecting Analog Input Signals](#page-32-0)* section for more information.
- Minimize voltage step between adjacent channels—Settling error increases with the voltage step between channels. If you know the expected input ranges of your signals, you can group signals with similar expected ranges together on adjacent channels.

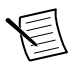

**Note** When you program your I/O node with a scan list, the NI sbRIO device scans channels in numerical order at a fixed rate. Calling a second I/O node adds an extra delay before the first channel but does not reduce settling error.

## Differential Measurement Configurations

To attain more accurate measurements and less noise on the sbRIO-9637, use a differential measurement configuration. A differential measurement configuration requires two inputs for each measurement, reducing the number of available channels from 16 to eight. The following table shows the signal pairs that are valid for differential connection configurations.

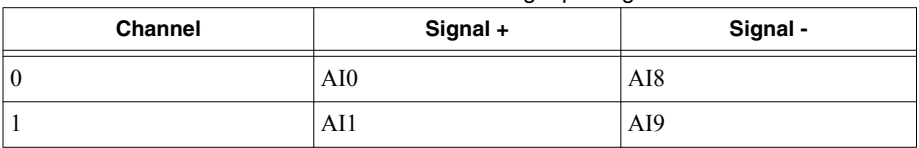

#### **Table 16.** Differential Analog Input Signals

<span id="page-32-0"></span>

| <b>Channel</b> | Signal +         | Signal - |
|----------------|------------------|----------|
| 2              | AI2              | AI10     |
| 3              | A <sub>I</sub> 3 | AI11     |
| 4              | AI4              | AI12     |
|                | AI5              | AI13     |
| 6              | AI6              | AI14     |
|                | AI7              | AI15     |

**Table 16.** Differential Analog Input Signals (Continued)

The following figure shows how to make a differential connection for a floating signal and for a ground-referenced signal.

#### + – ጓ. + –  $RD = 100 k\Omega - 1 M\Omega$ AI+ AI– AI GND Floating Signal Source  $\overline{4}$ – + – AI+ AI– AI GND Grounded Signal Source

### **Figure 25.** Differential Connections with Floating and Grounded Signal Sources

### Connecting Analog Input Signals

The following table summarizes the recommended input configuration for both types of signal sources.

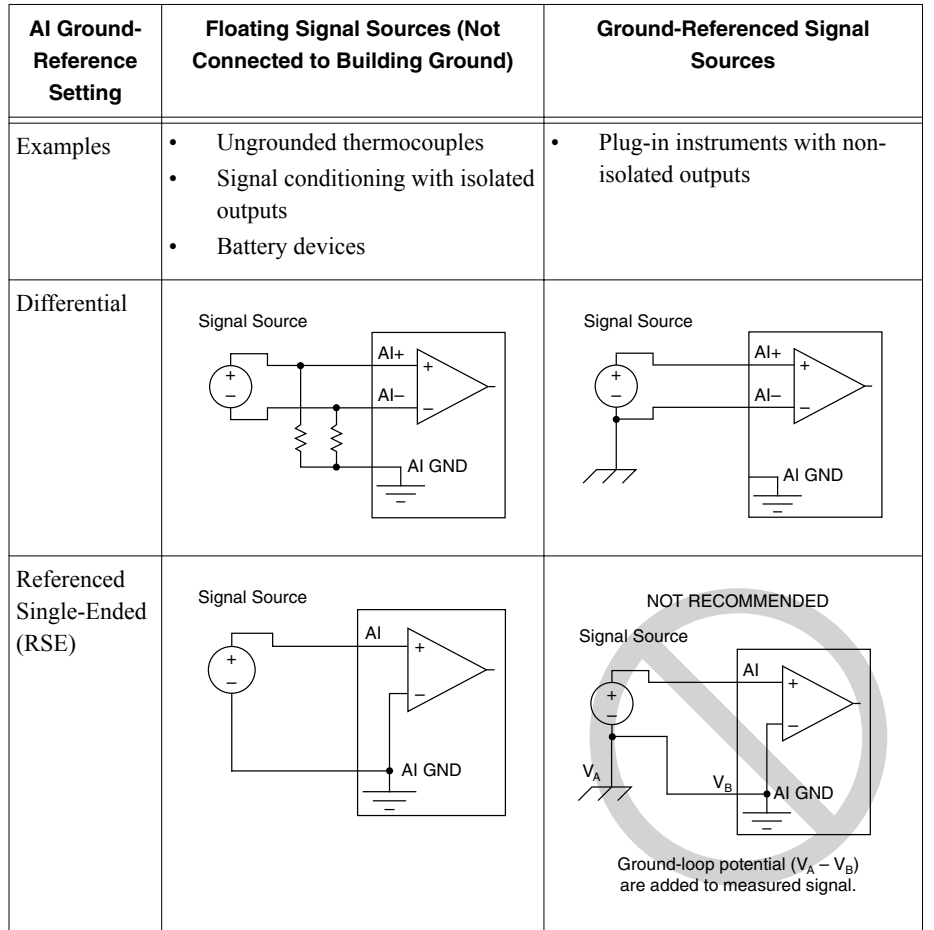

#### **Table 17.** NI sbRIO Analog Input Configuration

## Connecting Floating Signal Sources

A floating signal source is not connected to the building ground system, but has an isolated ground-reference point. Some examples of floating signal sources are outputs of transformers, thermocouples, battery-powered devices, optical isolators, and isolation amplifiers. An instrument or device that has an isolated output is a floating signal source.

### When to Use Differential Connections with Floating Signal Sources

Use DIFF input connections for any channel that meets any of the following conditions:

- The input signal is low level (less than 1 V).
- The leads connecting the signal to the device are greater than 3 m (10 ft).
- The input signal requires a separate ground-reference point or return signal.
- The signal leads travel through noisy environments.
- Two analog input channels, AI+ and AI-, are available for the signal.

DIFF signal connections reduce noise pickup and increase common-mode noise rejection. DIFF signal connections also allow input signals to float within the common-mode limits of the PGIA.

### When to Use Referenced Single-Ended (RSE) Connections with Floating Signal Sources

Only use RSE input connections if the input signal meets the following conditions:

- The input signal can share a common reference point, AI GND, with other signals that use RSE.
- The input signal is high-level (greater than 1 V).
- The leads connecting the signal to the device are less than 3 m (10 ft).

DIFF input connections are recommended for greater signal integrity for any input signal that does not meet the preceding conditions.

In the single-ended modes, more electrostatic and magnetic noise couples into the signal connections than in DIFF configurations. The coupling is the result of differences in the signal path. Magnetic coupling is proportional to the area between the two signal conductors. Electrical coupling is a function of how much the electric field differs between the two conductors.

With this type of connection, the NI sbRIO device rejects both the common-mode noise in the signal and the ground potential difference between the signal source and the device ground.

### Using Differential Connections for Floating Signal Sources

You must connect the negative lead of a floating source to AI GND (either directly or through a bias resistor). Otherwise, the source may float out of the maximum working voltage range of the PGIA device and return erroneous data.

The preferred method for referencing the source to AI GND is to connect the positive side of the signal to AI+ and connect the negative side of the signal to AI GND as well as to AIwithout using resistors, as shown in the following figure. This connection works well for DCcoupled sources with source impedance less than 100 Ω.

#### **Figure 26.** Differential Connections for Floating Signal Sources without Bias Resistors

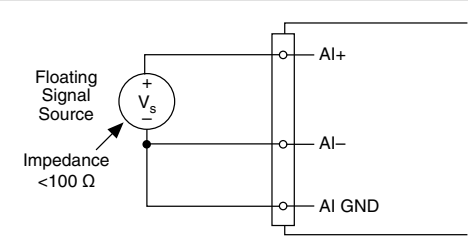

However, for larger source impedances, this connection leaves the DIFF signal path significantly off balance. Noise that couples electrostatically onto the positive signal does not couple onto the negative signal because that signal is connected to ground. This noise appears as a differential mode signal instead of a common-mode signal, and thus appears in your data. In this case, instead of directly connecting the negative signal to AI GND, connect the negative signal to AI GND through a resistor that is about 100 times the equivalent source impedance, as shown in the following figure. The resistor puts the signal path nearly in balance, so that about the same amount of noise couples onto both connections, yielding better rejection of electrostatically coupled noise. This configuration does not load down the source (other than the very high input impedance of the PGIA).

#### **Figure 27.** Differential Connections for Floating Signal Sources with Single Bias Resistor

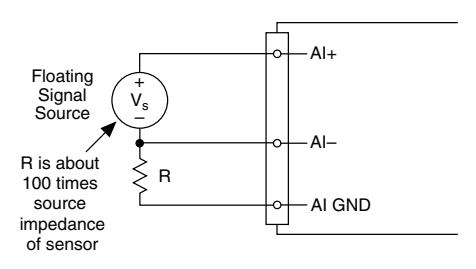

You can fully balance the signal path by connecting another resistor of the same value between the positive input and AI GND, as shown in the following figure. This fully balanced configuration offers slightly better noise rejection, but has the disadvantage of loading the source down with the series combination (sum) of the two resistors. If, for example, the source impedance is 2 kΩ and each of the two resistors is 100 kΩ, the resistors load down the source with 200 k $\Omega$  and produce a -1% gain error.

#### **Figure 28.** Differential Connections for Floating Signal Sources with Balanced Bias **Resistors**

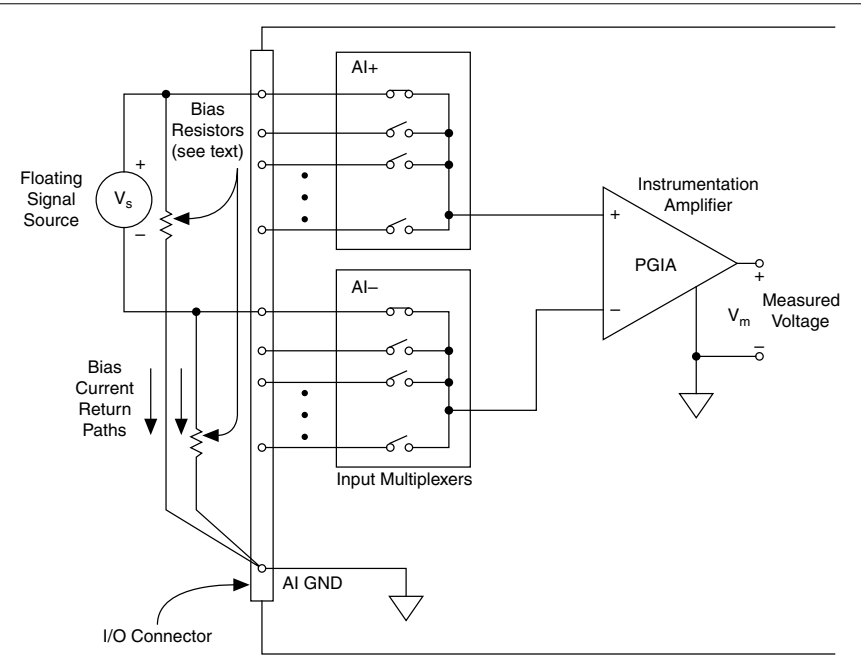

Both inputs of the PGIA require a DC path to ground in order for the PGIA to work. If the source is AC coupled (capacitively coupled), the PGIA needs a resistor between the positive input and AI GND. If the source has low-impedance, choose a resistor that is large enough not to significantly load the source but small enough not to produce significant input offset voltage as a result of input bias current (typically 100 k $\Omega$  to 1 M $\Omega$ ). In this case, connect the negative input directly to AI GND. If the source has high output impedance, balance the signal path as previously described using the same value resistor on both the positive and negative inputs. Some gain error will occur as a result of loading down the source, as shown in the following figure.

**Figure 29.** Differential Connections for AC Coupled Floating Sources with Balanced

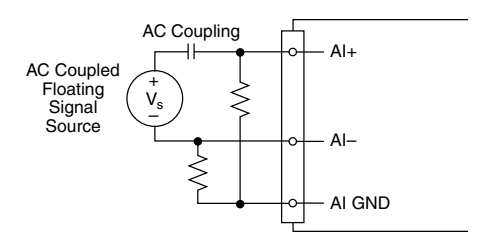

# <span id="page-37-0"></span>Integrated Analog Output

The sbRIO-9637 has four 16-bit AO channels capable of driving ±10 V. All AO channels are ground-referenced. Connector J5 provides connections for analog inputs, outputs, and grounds.

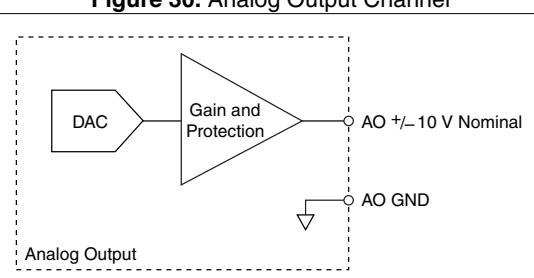

#### **Figure 30.** Analog Output Channel

## Analog Output Startup and Initialization

The analog output on the NI sbRIO device does not get powered until the first time the FPGA is loaded after applying board power. The analog output is activated and initialized to 0 V the first time the FPGA is loaded with a bitfile in which either AI or AO functionality of the board is used. The AO is re-initialized to 0 V every time the FPGA is loaded with a bitfile containing AI or AO functionality.

# Power Requirements

The NI sbRIO device requires a 9 VDC to 30 VDC external power supply.

## Wiring the Power Supply Connector

Wire the power supply connector as shown in the following figure.

<span id="page-38-0"></span>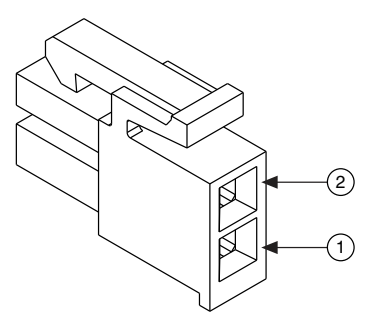

- 1. Connect V lead of the power supply.
- 2. Connect C lead of the power supply.

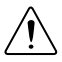

**Caution** Do not mate or unmate the power supply connectors while power is applied.

## Powering On the NI sbRIO Device

The NI sbRIO device runs a power-on self test (POST) when you apply power to the device. During the POST, the Power and Status LEDs turn on. When the Status LED turns off, the POST is complete. If the LEDs do not behave in this way when the system powers on, refer to the *[STATUS LED Indicators](#page-26-0)* section of this document to help you troubleshoot the issue.

## Calculating the Power Requirement

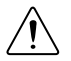

**Caution** Exceeding the power limits may cause unpredictable device behavior.

Total power requirement  $= P_{int} + P_{DIO} + P_{5V} + P_{USD} + P_{SD} + P_{AO}$ , where

P<sub>int</sub> is the power consumption by the NI sbRIO device internal operation, including integrated I/O functions

 $P_{\text{DIO}}$  is the power consumption by the 3.3 V DIO pins across the DIO connectors

 $P_{5V}$  is the power consumption by the 5 V voltage output across the DIO connectors

PUSB is the power consumption of a device plugged into the USB port

 $P_{SD}$  is the power consumption of an SD card plugged into the SD slot

 $P_{AO}$  is the power consumption of the Analog output across the MIO connector

When calculating each component of the maximum power consumption the following efficiency factors must be used:

$$
\eta_{DIO} = 80\%
$$
  
\n
$$
\eta_{5V} \text{ and } \eta_{USB} = 90\%
$$
  
\n
$$
\eta_{AO} = 50\%
$$

<span id="page-39-0"></span>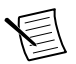

**Note** You must add 10% to the calculated or measured total power requirement to account for transient and startup conditions.

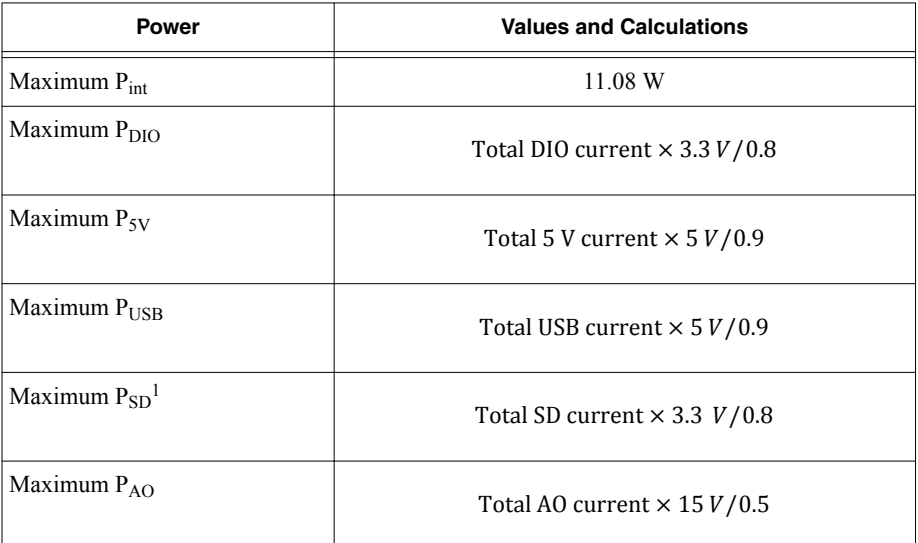

#### **Table 18.** Approximate Maximum Power Requirement

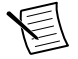

**Note** These calculations are intended to approximate the maximum power requirements for an NI sbRIO device system. For a more accurate estimate of the power consumption of a specific application, NI recommends that you directly measure a board running the application in an environment representative of the intended use case.

# Configuring the sbRIO-9637

You can connect the sbRIO-9637 to a host computer or network and configure the startup options using the RJ-45 Gigabit Ethernet port.

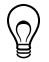

**Tip** Refer to the *NI sbRIO-9637 Getting Started Guide* on *[ni.com/manuals](http://ni.com/manuals)* for basic configuration instructions and information about connecting to a host computer using the RJ-45 Gigabit Ethernet port.

 $1$  The SD specification allows 200 mA maximum current draw for an SD card. If your SD card does not specify maximum current draw, assume 200 mA.

## <span id="page-40-0"></span>Connecting the sbRIO-9637 to the Host Computer

Complete the following steps to connect the sbRIO-9637 to the host computer using the RJ-45 Ethernet port.

- 1. Power on the host computer.
- 2. Connect the sbRIO-9637 to the host computer using a standard Category 5 (CAT-5) or better shielded, twisted-pair Ethernet cable.

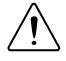

**Caution** To prevent data loss and to maintain the integrity of your Ethernet installation, do not use a cable longer than 100 m.

The first time you power up the device, it attempts to initiate a DHCP network connection. If the device is unable to initiate a DHCP connection, it connects to the network with a link-local IP address with the form  $169.254 \times 10^{14}$  After the device has powered up, you must install software on the device and configure the network settings in MAX.

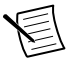

**Note** Installing software may change the network behavior of the device. For information about network behavior by installed software version, visit *[ni.com/](http://ni.com/info) [info](http://ni.com/info)* and enter the Info Code ipconfigcrio.

## Finding the sbRIO-9637 on the Network (DHCP)

Complete the following steps to find the sbRIO-9637 on a network using DHCP.

- 1. Disable secondary network interfaces on the host computer, such as a wireless access card on a laptop.
- 2. Ensure that any anti-virus and firewall software running on the host computer allows connections to the host computer.

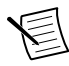

**Note** MAX uses UDP 44525. Refer to the documentation of your firewall software for information about configuring the firewall to allow communication through the UDP 44525.

- 3. Launch MAX on the host computer.
- 4. Expand **Remote Systems** in the configuration tree and locate your system.

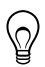

**Tip** MAX lists the system under the model number followed by the serial number, such as NI-sbRIO-9637-##########.

## Finding the sbRIO-9637 on the Network (Static IP)

Complete the following steps to find the sbRIO-9637 on the network if the host computer is using a static IP address. The following instructions are for host computers running Microsoft Windows 7. For more information about performing the network configuration steps in this section, visit *[www.microsoft.com](http://microsoft.com)* and search for change tcp/ip settings.

- 1. Obtain IP settings from the host computer.
	- a) Click **Start»Control Panel»Network and Sharing Center**.
	- b) Select the primary network connection, which may appear as **Local Area Connection** or something similar.
- <span id="page-41-0"></span>c) In the dialog box that appears, click **Properties**.
- d) Select **Internet Protocol Version 4 (TCP/IPv4)**.
- e) Click **Properties**.
- f) Record the **IP address**, **Subnet mask**, and **Default gateway** address. You need these settings to configure the network settings of the sbRIO-9637 and to restore the network settings of the host computer.

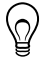

**Tip** You can also access these settings by opening the Start menu, entering cmd.exe, and entering ipconfig in the command window that launches.

- g) Wait at least one minute.
- 2. Configure IP Settings on the controller in MAX.
	- a) Launch MAX on the host computer.
	- b) Expand **Remote Systems** in the configuration tree and locate your system.

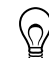

**Tip** MAX lists the system under the model number followed by the serial number, such as NI-sbRIO-9637-########.

- c) Select the **Network Settings** tab near the bottom of the window.
- d) Select **Static** on the **Configure IPv4 Address** control.
- e) Enter values for **IPv4 Address**, **Subnet Mask**, **Gateway**, and **DNS Server** based on the information you recorded. Be sure to enter a value for **IPv4 Address** that is not used by another device on the network. For example, do not use the IP address usually assigned to the host computer.
- f) Click **Save** and let MAX restart the sbRIO-9637. The sbRIO-9637 disappears from under **Remote Systems** and does not reappear until you restore the original network settings to the host computer.
- g) Restore the original network settings to the host computer.
- h) Return to MAX and refresh **Remote Systems**.

## Configuring Startup Options

Complete the following steps to configure the sbRIO-9637 startup options in MAX.

- 1. In MAX, expand your system under Remote Systems.
- 2. Select the **Startup Settings** tab to configure the startup settings.

## sbRIO-9637 Startup Options

You can configure the following sbRIO-9637 startup options.

<span id="page-42-0"></span>

| <b>Startup Option</b>                         | <b>Description</b>                                                                                                    |  |
|-----------------------------------------------|----------------------------------------------------------------------------------------------------|--|
| Force Safe Mode                               | Rebooting the sbRIO-9637 with this setting on starts the sbRIO-9637<br>without launching LabVIEW Real-Time or any startup applications. In<br>safe mode, the sbRIO-9637 launches only the services necessary for<br>updating configuration and installing software.                                                                                                    |  |
| Enable Console<br>Out                         | Rebooting the sbRIO-9637 with this setting on redirects the console<br>output to the RS-232 serial port. You can use a serial-port terminal<br>program to read the IP address and firmware version of the sbRIO-9637.<br>Use a null-modem cable to connect the RS-232 serial port to a computer.<br>Make sure that the serial-port terminal program is configured to the<br>following settings:<br>115,200 bits per second<br>Eight data bits<br>No parity<br>One stop bit<br>No flow control |  |
| Disable RT<br><b>Startup App</b>              | Rebooting the sbRIO-9637 with this setting on prevents any LabVIEW<br>startup applications from running.                                                                                                    |  |
| Disable FPGA<br><b>Startup App</b>            | Rebooting the sbRIO-9637 with this setting on prevents autoloading of<br>any FPGA application.                                                                                                    |  |
| <b>Enable Secure</b><br>Shell (SSH)<br>Logins | Rebooting the sbRIO-9637 with this setting on starts sshd on the<br>sbRIO-9637. Starting sshd enables logins over SSH, an encrypted<br>communication protocol.<br>Note Visit <i>ni.com/info</i> and enter the Info Code openssh for<br>more information about SSH.                                                                                                    |  |
| LabVIEW Project<br>Access                     | Rebooting the sbRIO-9637 with this setting on enables you to add the<br>target to a LabVIEW project.                                                                                                    |  |

**Table 19.** sbRIO-9637 Startup Options

## Configuring FPGA Startup App

Use the RIO Device Setup utility, which you can launch in the following ways, to select an FPGA startup application:

- (Windows 8) Click the **NI Launcher** tile on the Start screen and select **RIO Device Setup**.
- (Windows 7 or earlier) Select **Start**»**All Programs**»**National Instruments**»**RIO Device Setup**.

# <span id="page-43-0"></span>Connecting CAN Networks

The sbRIO-9637 is populated with one IDC header to provide connections to a CAN bus. This connector has pins for CAN\_H and CAN\_L, which can connect to the CAN bus signals. The CAN port uses an NXP PCA82C251T high-speed CAN transceiver that is fully compatible with the ISO 11898 standard and supports baud rates up to 1 Mbps.

The port has two common pins (GND) that serve as the reference ground for CAN\_H and CAN L. You can connect the CAN bus reference ground (sometimes referred to as CAN V-) to one or both COM pins. The port also has an optional shield pin (SHLD) that can connect to a shielded CAN cable. Connecting SHLD may improve signal integrity and EMC performance.

## CAN Bus Topology and Termination

A CAN bus consists of two or more CAN nodes cabled together. The CAN\_H and CAN\_L pins of each node are connected to the main CAN bus cable through a short connection called a stub. The pair of signal wires, CAN\_H and CAN\_L, constitutes a transmission line. If the transmission line is not terminated, signal changes on the bus cause reflections that can cause communication errors. The CAN bus is bidirectional, and both ends of the cable must be terminated. However, only the two nodes at the far end of the cable, not every node on the bus, require termination resistors.

The following figure shows a simplified diagram of a CAN bus with multiple CAN nodes and proper termination resistor (Rt) locations.

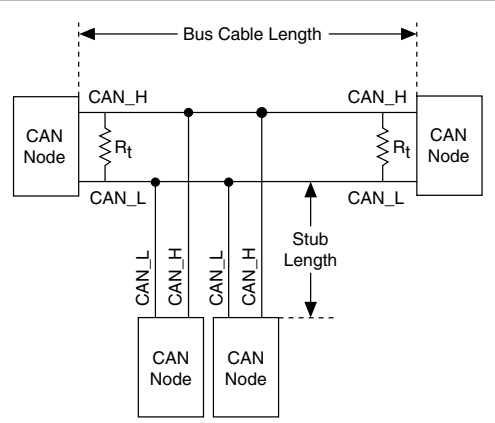

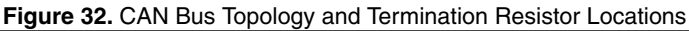

## Cable Specifications

Cables must meet the physical medium requirements specified in ISO 11898, shown in the following table. Belden cable (3084A) meets all these requirements and is suitable for most applications.

#### <span id="page-44-0"></span>**Table 20.** ISO 11898 Specifications for Characteristics of a CAN\_H and CAN\_L Pair of **Wires**

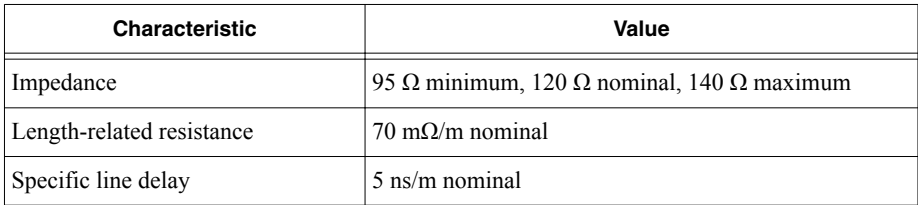

## Termination Resistors

The termination resistors (Rt) must match the nominal impedance of the CAN cable and therefore comply with the values in the following table.

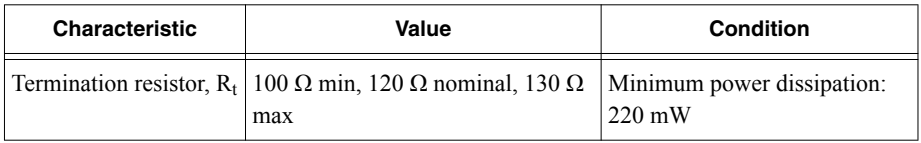

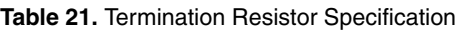

## Cable Lengths

The cabling characteristics and desired bit transmission rates affect the allowable cable length. You can find detailed cable length recommendations in the ISO 11898, CiA DS 102, and DeviceNet specifications.

ISO 11898 specifies 40 m total cable length with a maximum stub length of 0.3 m for a bit rate of 1 Mb/s. The ISO 11898 specification allows for significantly longer cable lengths at lower bit rates, but NI recommends that you analyze each node for signal integrity problems.

## Number of CAN Nodes

The maximum number of nodes depends on the electrical characteristics of the nodes on the network. If all nodes meet the ISO 11898 requirements, you can connect at least 30 nodes to the bus. You can connect higher numbers of nodes if the electrical characteristics of the node do not degrade signal quality below ISO 11898 signal level specifications.

# File System

LabVIEW mounts USB devices and SD cards to the /media/sd*x*1 directory and creates symbolic links /u, /v, /w, or /x to the media mount point, starting with /u if it is available. To prevent any file corruption to external storage devices, verify that any file I/O operations with the specific drive finish before removing the device. Refer to the *LabVIEW Help* for more information.

<span id="page-45-0"></span>The file system of the sbRIO-9637 follows conventions established for UNIX-style operating systems. Other LabVIEW Real-Time targets follow Microsoft Windows-style conventions. In order to facilitate the porting of applications from those targets, this target supports the Windows-style  $\angle$ C home directory. This path is bound to the UNIX-style directory  $\angle$ home lvuser.

Various LabVIEW Real-Time system files which would be accessible from  $\circ$ : (or / $\circ$ ) on other LabVIEW Real-Time targets are found in different locations on this target.

UNIX-style file systems support the concept of a symbolic link, which allows access to a file using an alternative file path. For example, it is possible to link  $/C/ni-rt/system$ , where dynamic libraries are deployed on other LabVIEW Real-Time targets, to /usr/local/lib, where they are stored on the sbRIO-9637, if the application requires this.

For more information, visit *[ni.com/info](http://ni.com/info)* and enter the Info Code RT Paths.

# Worldwide Support and Services

The NI website is your complete resource for technical support. At *[ni.com/support](http://www.ni.com/support)*, you have access to everything from troubleshooting and application development self-help resources to email and phone assistance from NI Application Engineers.

Visit *[ni.com/services](http://www.ni.com/services)* for NI Factory Installation Services, repairs, extended warranty, and other services.

Visit *[ni.com/register](http://www.ni.com/register)* to register your NI product. Product registration facilitates technical support and ensures that you receive important information updates from NI.

A Declaration of Conformity (DoC) is our claim of compliance with the Council of the European Communities using the manufacturer's declaration of conformity. This system affords the user protection for electromagnetic compatibility (EMC) and product safety. You can obtain the DoC for your product by visiting *[ni.com/certification](http://www.ni.com/certification)*. If your product supports calibration, you can obtain the calibration certificate for your product at *[ni.com/calibration](http://www.ni.com/calibration)*.

NI corporate headquarters is located at 11500 North Mopac Expressway, Austin, Texas, 78759-3504. NI also has offices located around the world. For telephone support in the United States, create your service request at *[ni.com/support](http://www.ni.com/support)* or dial 1 866 ASK MYNI (275 6964). For telephone support outside the United States, visit the *Worldwide Offices* section of *[ni.com/](http://www.ni.com/niglobal) [niglobal](http://www.ni.com/niglobal)* to access the branch office websites, which provide up-to-date contact information, support phone numbers, email addresses, and current events.

Information is subject to change without notice. Refer to the NI Trademarks and Logo Guidelines at ni.com/trademarks for information on NI trademarks. Other product and company names mentioned herein are trademarks or trade names of their respective companies. For patents covering NI products/technology, refer to the appropriate location: **Help**»**Patents** in your software, the patents.txt file on your media, or the National Instruments Patent Notice at ni.com/patents. You can find information about end-user license agreements (EULAs) and third-party legal notices in the readme file for your NI product. Refer to the *Export Compliance Information* at  $n$ ,  $com/lead/export-compliance$  for the NI global trade compliance policy and how to obtain relevant HTS codes, ECCNs, and other import/export data. NI MAKES NO EXPRESS OR IMPLIED WARRANTIES AS TO THE ACCURACY OF THE INFORMATION CONTAINED HEREIN AND SHALL NOT BE LIABLE FOR ANY ERRORS. U.S. Government Customers: The data contained in this manual was developed at private expense and is subject to the applicable limited rights and restricted data rights as set forth in FAR 52.227-14, DFAR 252.227-7014, and DFAR 252.227-7015.

© 2015—2017 National Instruments. All rights reserved.